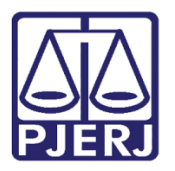

Dica de Sistema

Cadastro de Mandado/Diligência Automática

**SCM** 

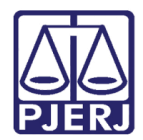

# SUMÁRIO

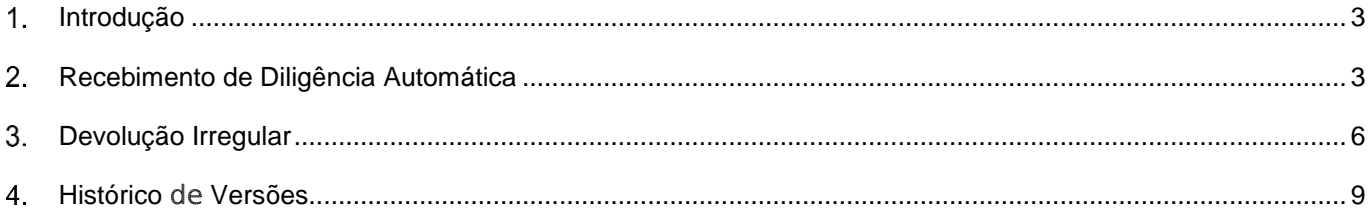

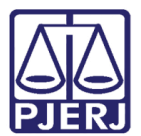

### <span id="page-2-0"></span>1. Introdução

Esta dica foi feita para os Oficias de Justiça, uma vez que os mandados serão cadastrados automaticamente para eles, sendo gerados através do Sistema DCP, de acordo com a sua área de atuação.

## <span id="page-2-1"></span>2. Recebimento de Diligência Automática

Cadastro Consulta Oficial Relatório Estatística Configuração Ajuda Receber Diligência  $Ctrl + D$ द् Cadastrar Histórico  $Ctrl + H$ Devolver Mandado  $Ctrl + V$ Oracle - Hor Emitir Certidão **Emitir Convite** Solicitar Dilação de Prazo

Clique no menu Oficial, e em Receber Diligencia.

Figura 1 – Submenu Receber Diligência.

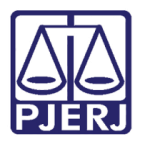

A tela Recebimento de Diligências por Oficial será disponibilizada. Selecione o mandado eletrônico e anexos que serão recebebidos para habilitar o botão Visualizar mandado, e certifique-se de alguma irregularidade antes do seu recebimento. Se não houver irregularidades, clique no botão Imprimir para a impressão dos arquivos.

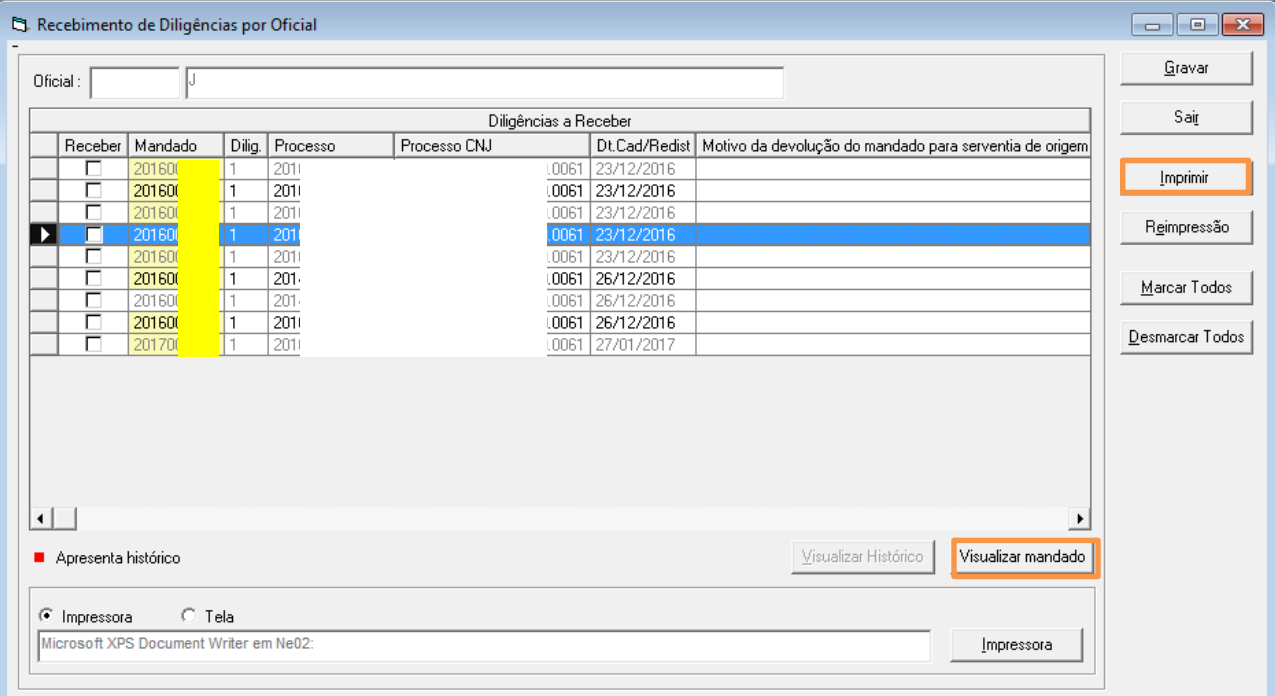

Figura 2 – Tela Recebimento de Diligências por oficial.

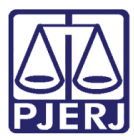

PODER JUDICIÁRIO ESTADO DO RIO DE JANEIRO Diretoria Geral de Tecnologia da Informação

Departamento de Suporte e Atendimento

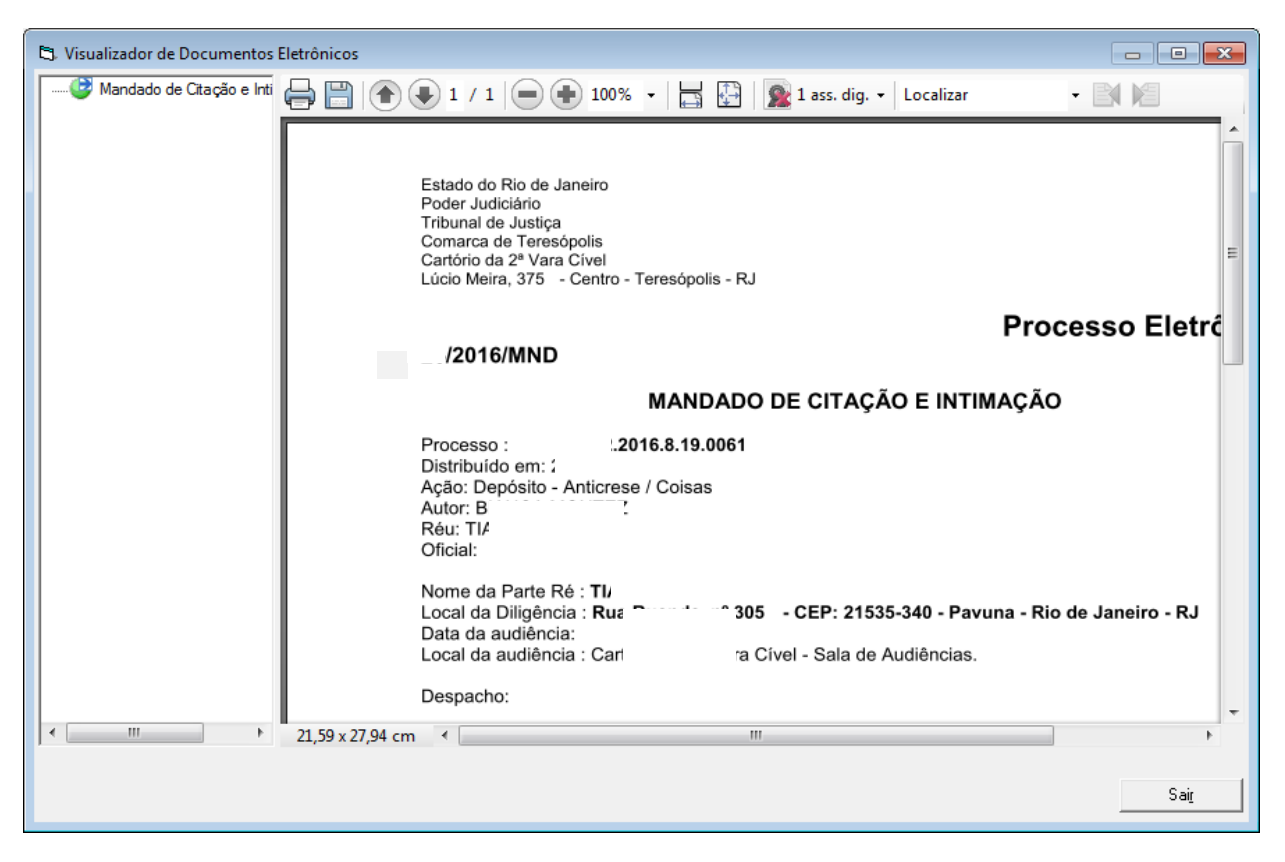

Figura 3 – Visualização de mandado.

Selecione o mandado eletrônico que irá receber e clique no botão Gravar. Será aberta uma tela para que confirme sua senha. Então, preencha o campo Usuário, com seu Login e o campo Senha. Clique em OK.

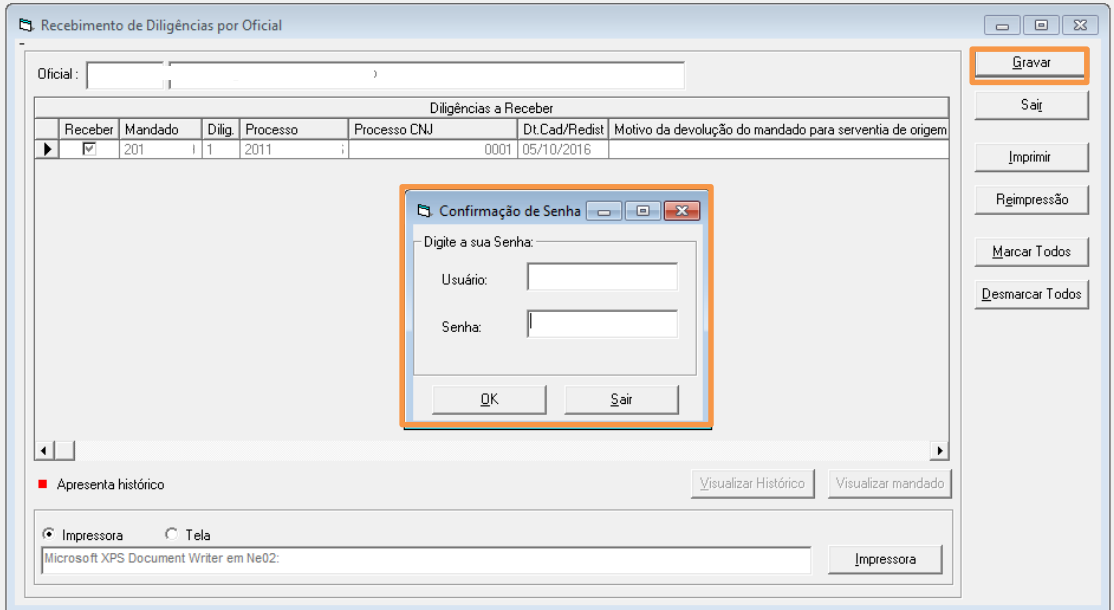

Figura 4 – Confirmação de Senha.

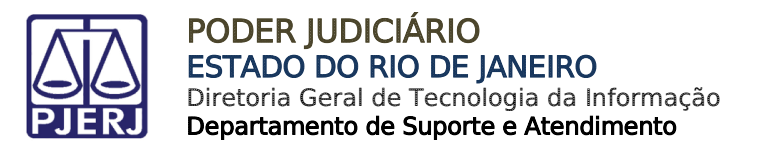

Após a confirmação da senha, a mensagem abaixo será disponibilizada.

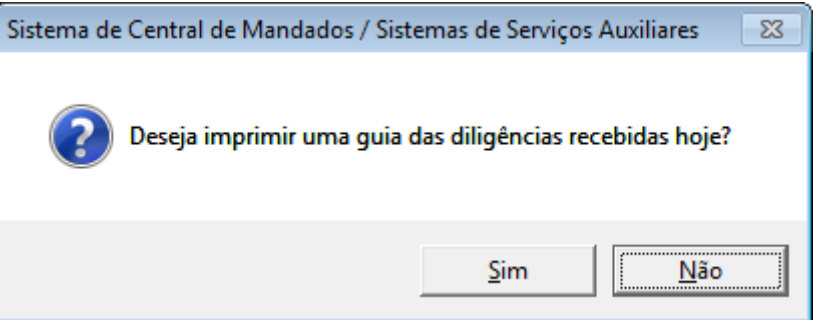

Figura 5 – Mensagem do Sistema.

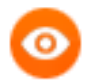

OBSERVAÇÃO: 1 -Para imprimir as diligências recebidas num determinado período, clique no botão Reimpressão.

2 -Se preferir, visualize todos os mandados eletrônicos e receba-os ao mesmo tempo. Para isso, clique no botão Marcar Todos.

3- O botão Imprimir é utilizado para impressão do relatório dos mandados recebidos no mesmo dia e que não foram impressos.

<span id="page-5-0"></span>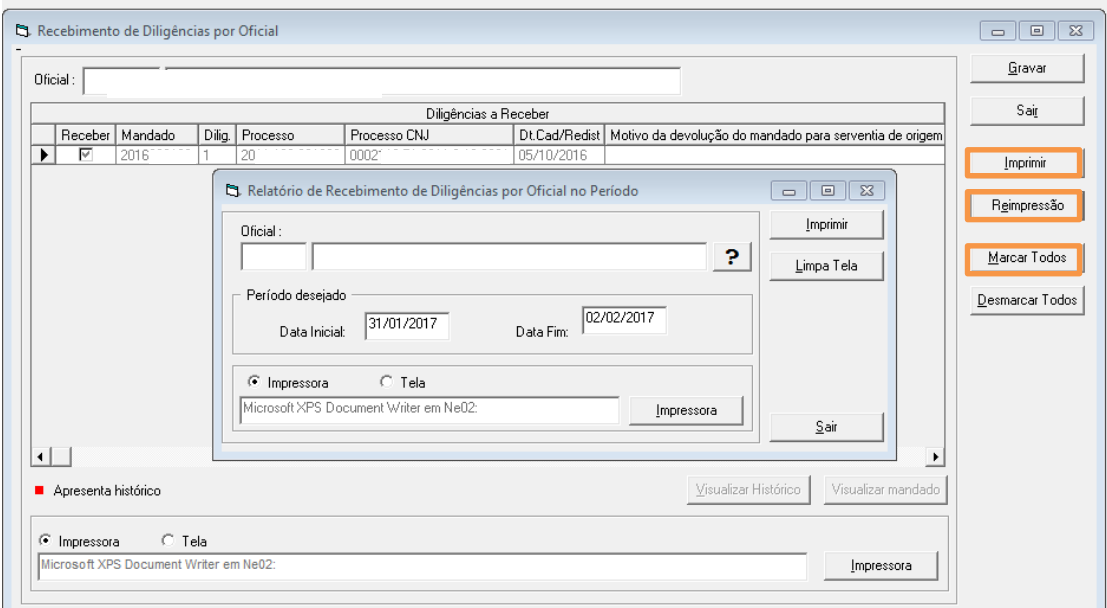

Figura 6 - Observações

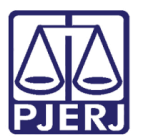

### Devolução Irregular

Se o mandado eletrônico apresentar alguma irregularidade, devolva-o para a serventia de origem informando o motivo da devolução na coluna Motivo da Devolução do mandado para serventia de origem. Clique posteriormente no botão Gravar.

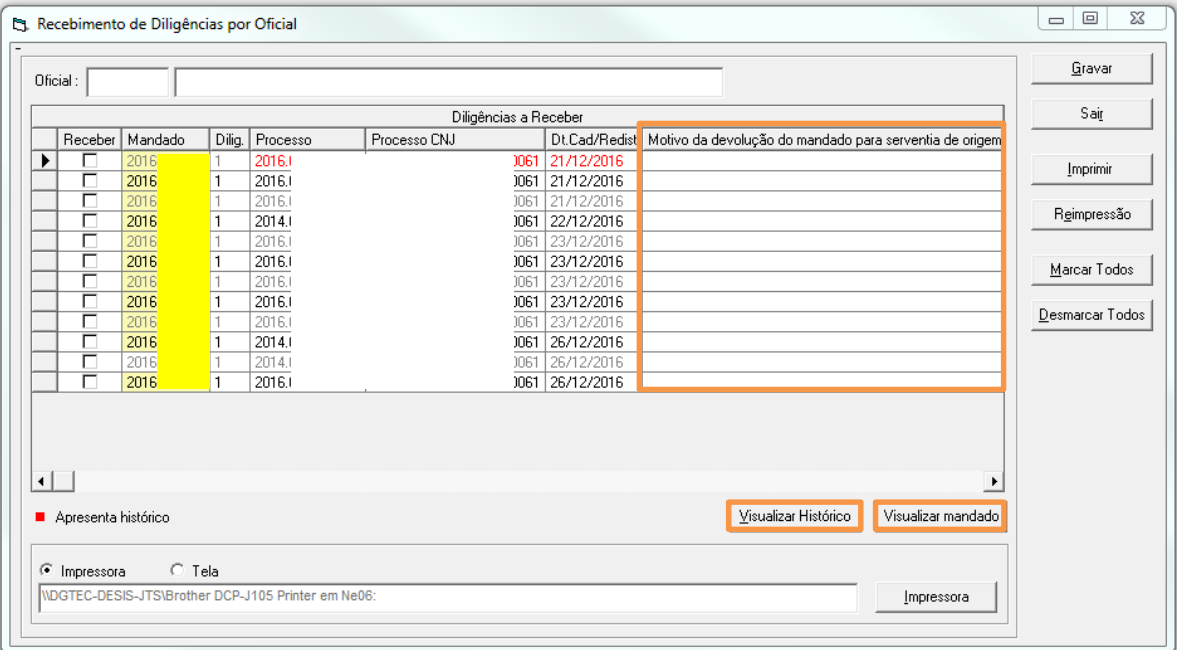

O sistema apresentará a tela Confirmação de Senha. Preencha os campos Usuário e Senha. Em seguida, clique o botão OK. O sistema confeccionará a Certidão de Devolução de Mandado Irregular e realizará a devolução do mandado para a serventia de origem.

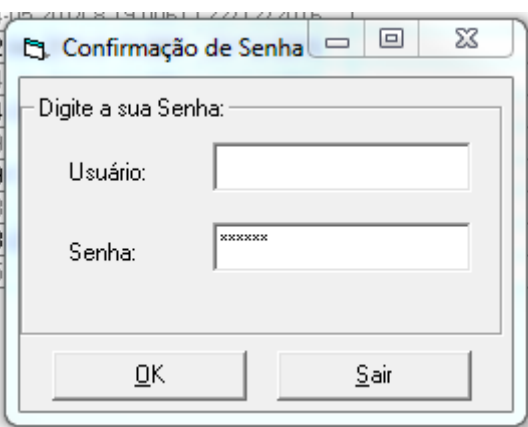

Figura 7 - Tela de confirmação de senha.

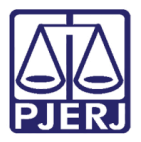

O sistema confeccionará a Certidão de Devolução de Mandado Irregular e realizará a devolução do mandado para a serventia de origem.

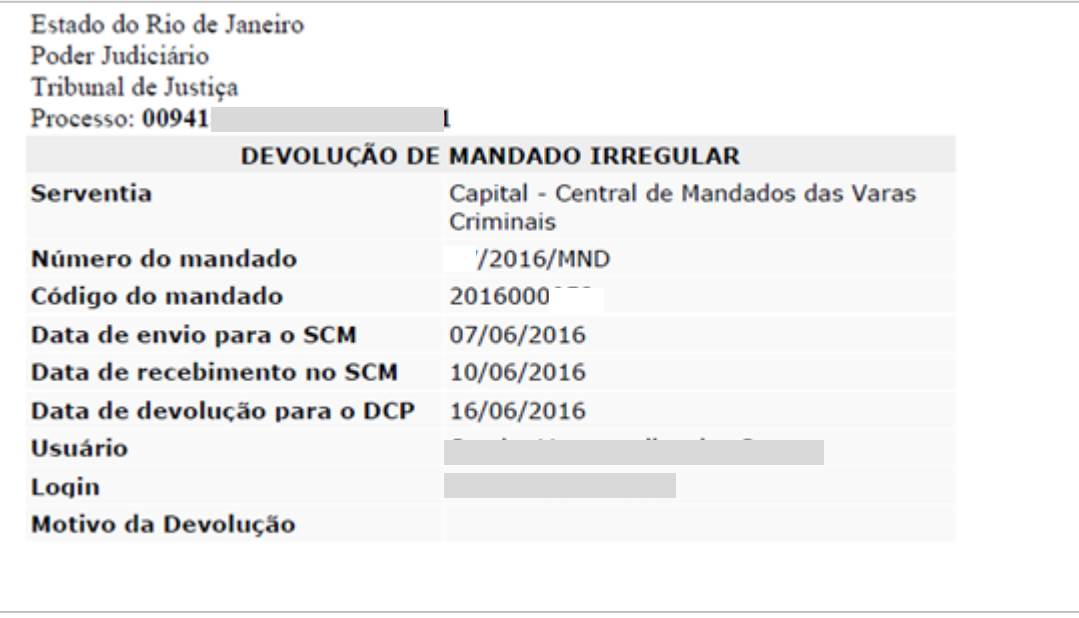

Figura 8 - Certidão da devolução do Mandado Irregular.

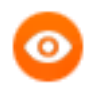

**OBSERVAÇÃO:** Não é permitido selecionar a opção Receber e informar o Motivo da devolução simultaneamente. O sistema exibirá a mensagem abaixo.

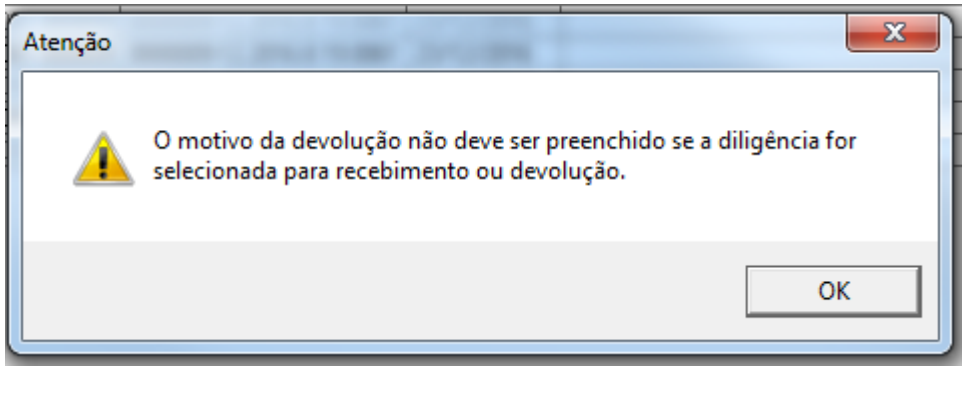

Figura 9 – Mensagem de Atenção.

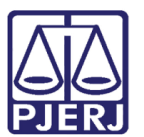

### <span id="page-8-0"></span>Histórico de Versões

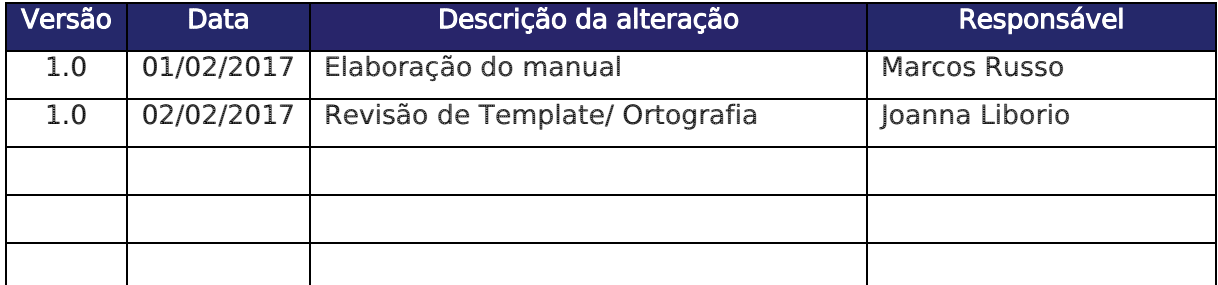